These steps assume you've already created an 'ehockey' account which was used to register for a clinic this season. If you haven't done so yet, please create an account first before creating a GIR. A separate document has been provided with steps to create an 'ehockey' account.

## **Step 1:**

Go to: ehockey.hockeycanada.ca and login.

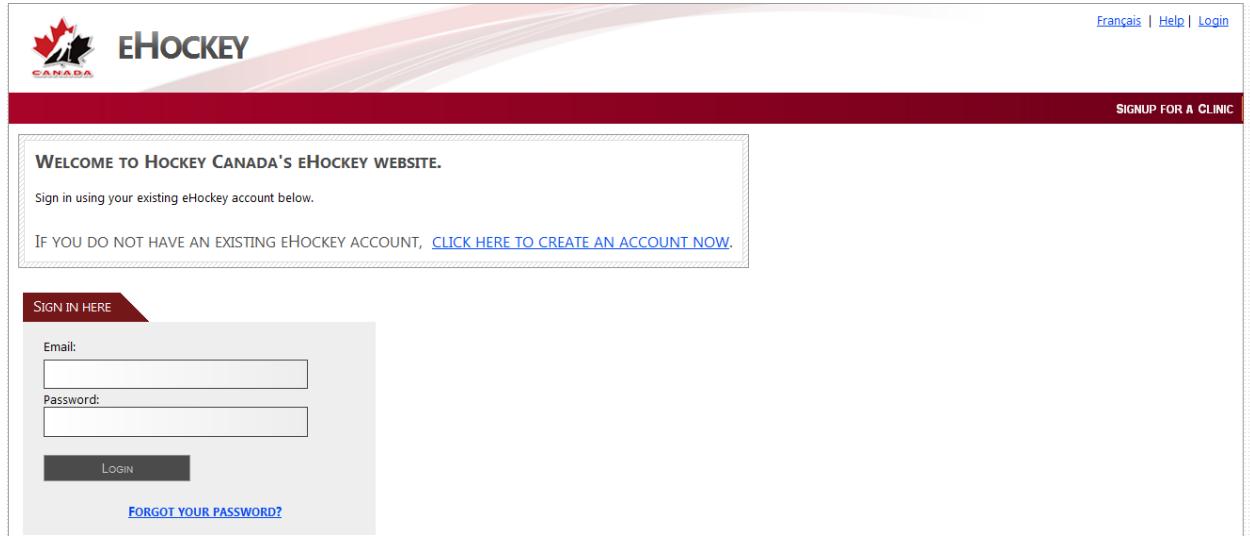

# **Step 2:**

Select the 'view' option under yourself as the participant within your 'ehockey' account.

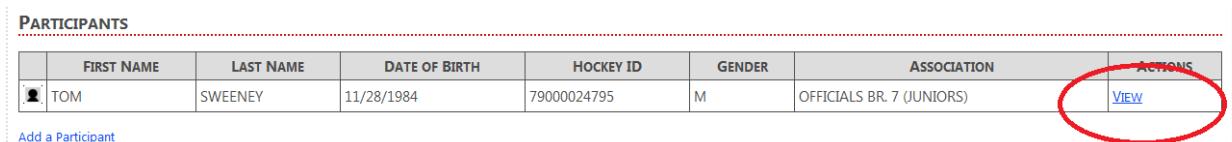

# **Step 3:**

Select the 'Game Incidents' Tab located at the top of your participant profile.

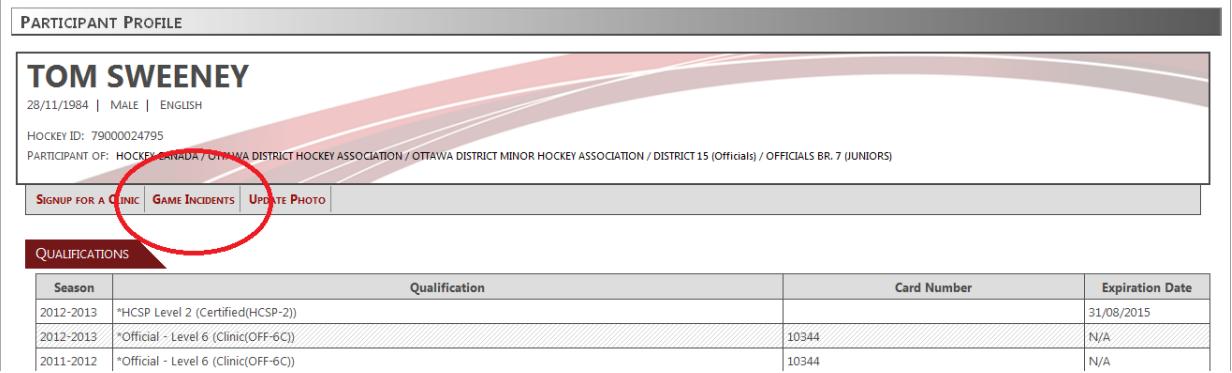

### **Step 4:**

Click on the blue link for 'Create New Report'.

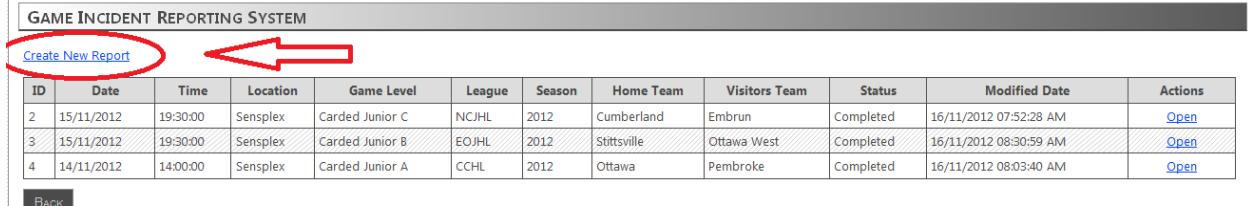

#### **Step 5:**

Complete 'Game Information' Section. The following options are to be used for minor hockey body.

- 1. Class Major or Minor for House League / Competitive for AAA-AA-A-B Hockey / Female for OWHA Games
- 2. Division Select the appropriate division based on your age group (IE Novice, Atom, PeeWee, etc)
- 3. Category Select the appropriate category based on the group in each game (IE Major A, HB, Minor AAA)

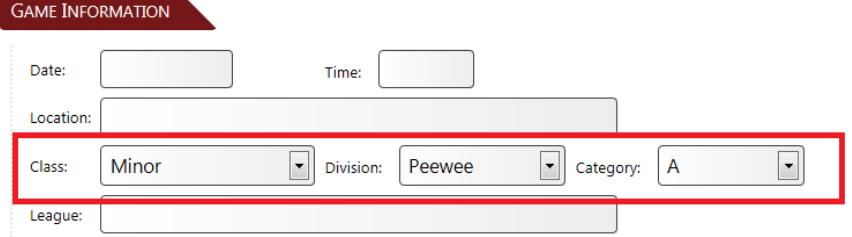

#### **Step 6:**

Complete Team Information Section. **It is important to note here that the 'Office' you choose needs to be that of the league the teams play in. This is what sends the report to the appropriate people.** 

**\*\* Please note that for Competitive B, A or AA, the office you should selected is the teams District – there is no A/AA League to select. For AAA Hockey select ODMHA AAA.**

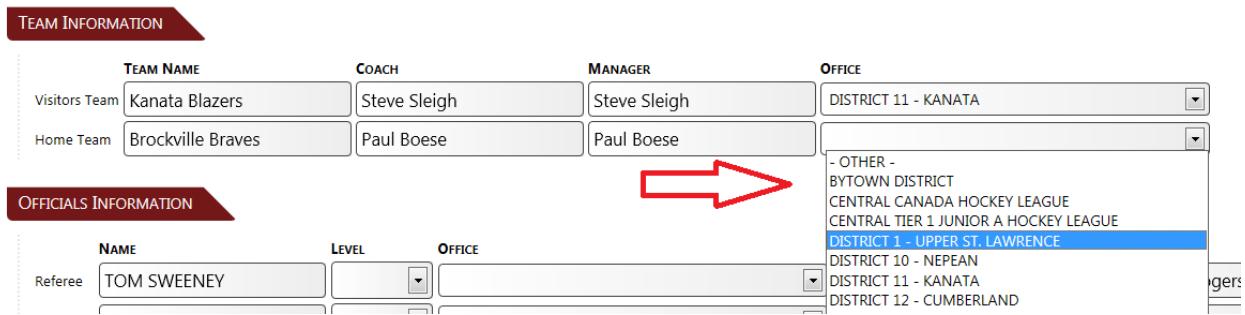

A completed sample would look like the following:

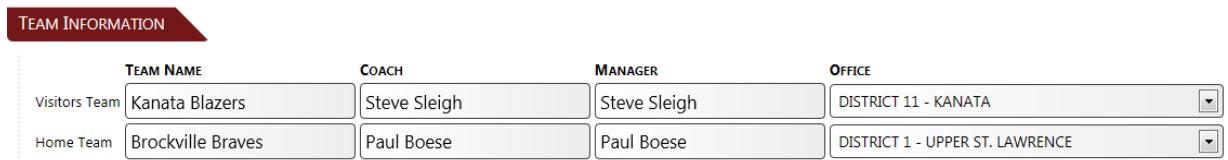

## **Step 7:**

Complete the 'Officials Information' Section to the best of your ability. Please note that Level, Telephone and Email are not mandatory options so if you do not know this information for the other officials simply putting their name and office will be sufficient. The more detail you can provide the better.

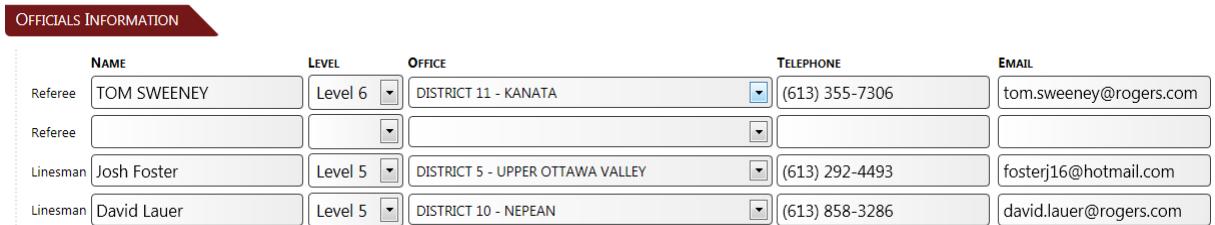

### Step 8:

Complete the 'Incident Information' Section. For the penalty section there are many options to choose from. Please select the rule reference from the drop down menu which coincides with the penalty you have called. IE if you are submitting a report for Fighting the penalty code should show as 6.7 - HC 6.7 Fighting. You can also use the blue '+' logo to add additional player information for incidents involving more than one player.

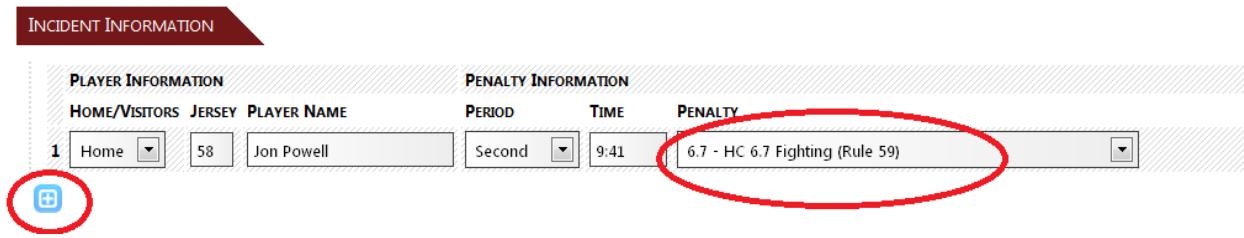

**Officials should use the 'NOTE' section of the incident information to include the code from the game sheet to correspond to the penalty that was called. (EX: GM30, MP60, etc).**

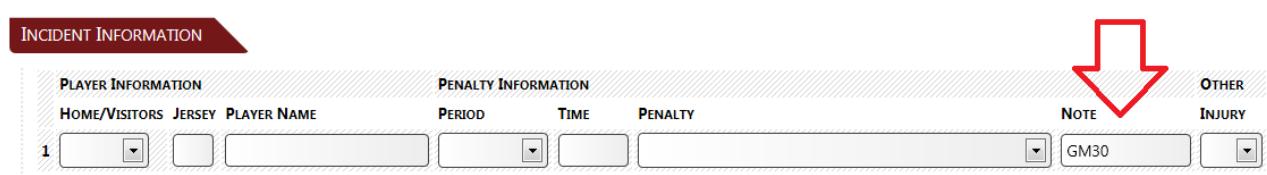

Drop down options appear as follows:

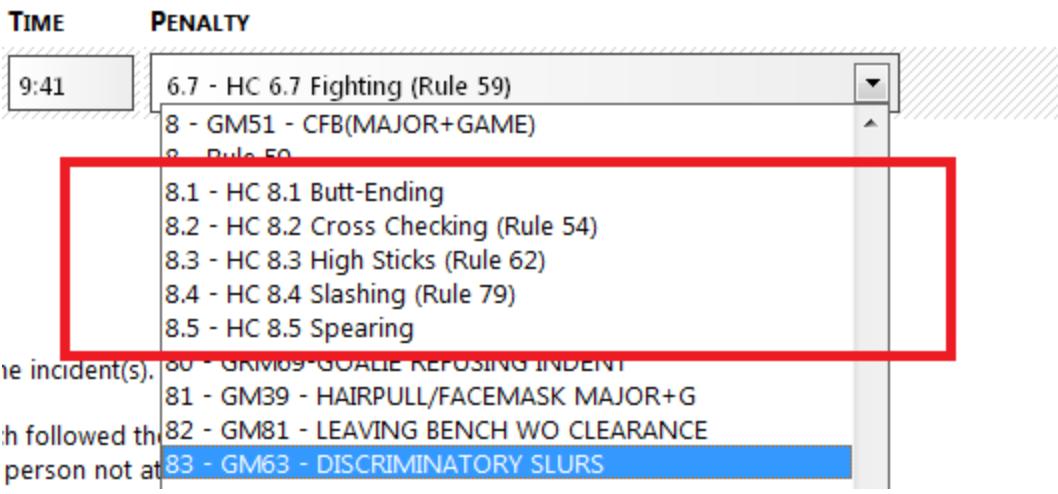

# **Step 9:**

Complete the 'Report' section with all the details of your report. One completed you can choose to save your report as completed or as in progress. If you save your report as 'in progress' you can return to the report and edit it later and the 'send email' check box does not get checked. If you save your report as completed, the 'send email' box gets checked. Hit save and you are done. The system will automatically send you and the appropriate league representatives a PDF copy of your report. After you build up reports, they will all show on the screen you saw for Step 3, which you can view at any time.

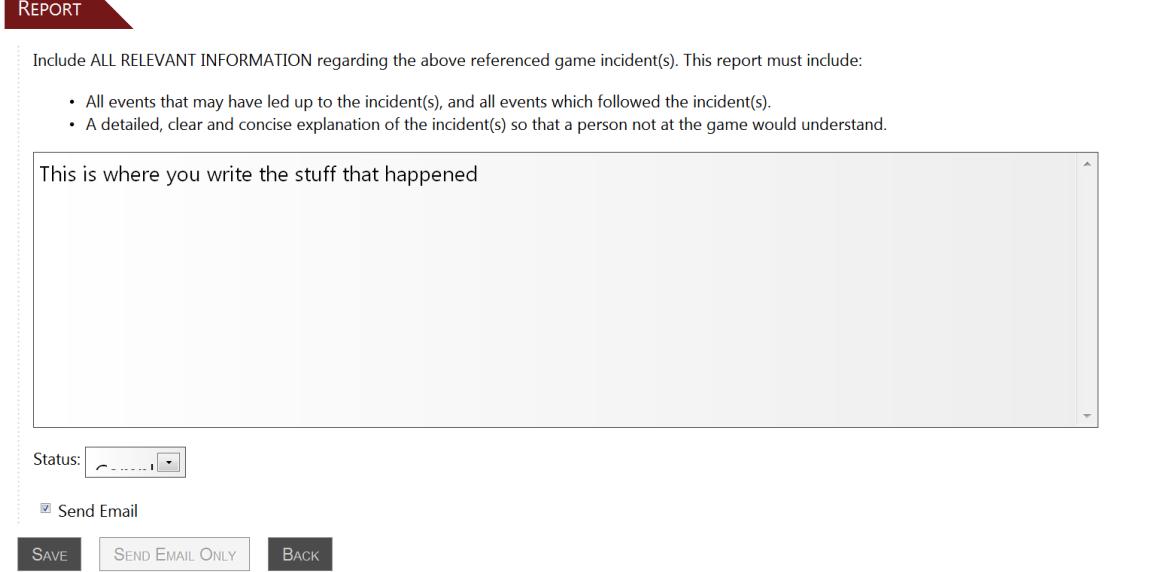